## AllCare – EVV

## HOW TO CLOCK IN/OUT/COMPLETE VISITS

Please refer to your Email from All Care Software for your login information. If you do not have this information, please contact Best Care Timesheets Team @ 763-710-2011

### Email Subject: **Welcome to All Care Software EVV with Best Care LLC**

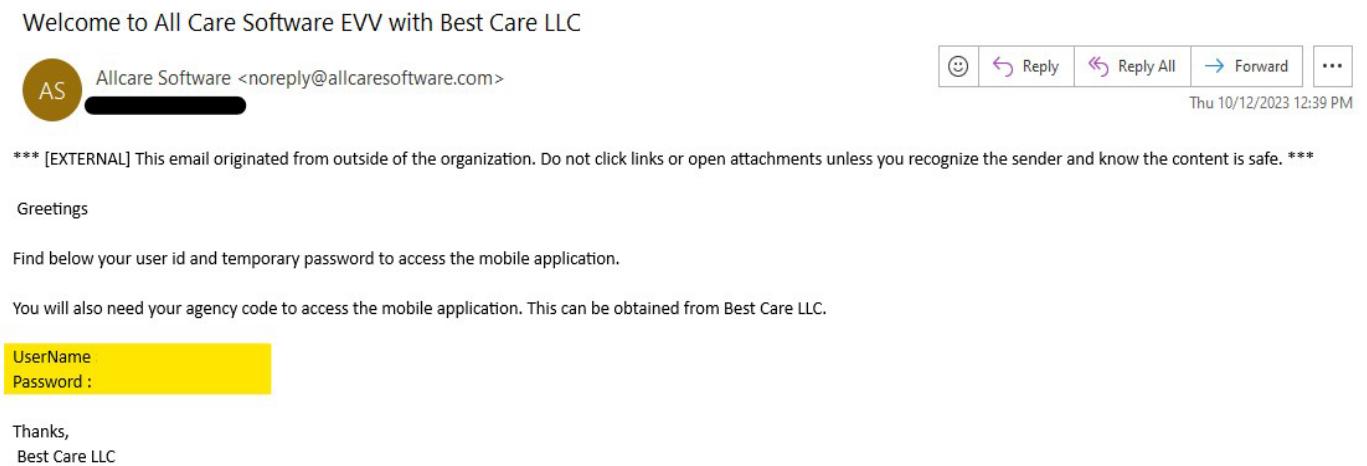

### NOTES:

You do not need to sign every day, the visits will just stay in Pending until you sign them, so you can wait until the end of the week if you prefer. To complete pending visits, tap on the pencil icon next to "Week1/Week2" to open the visits and complete them. If you are just starting to use the app, we recommend completing the visits on a daily basis until you get used to it.

- 1) Log into Allcare EVV
	- a. Enter Username
	- b. Enter Password
	- c. Enter Agency Code: **Beca**
	- d. Select Your Role: **Employee**
	- e. Click Login

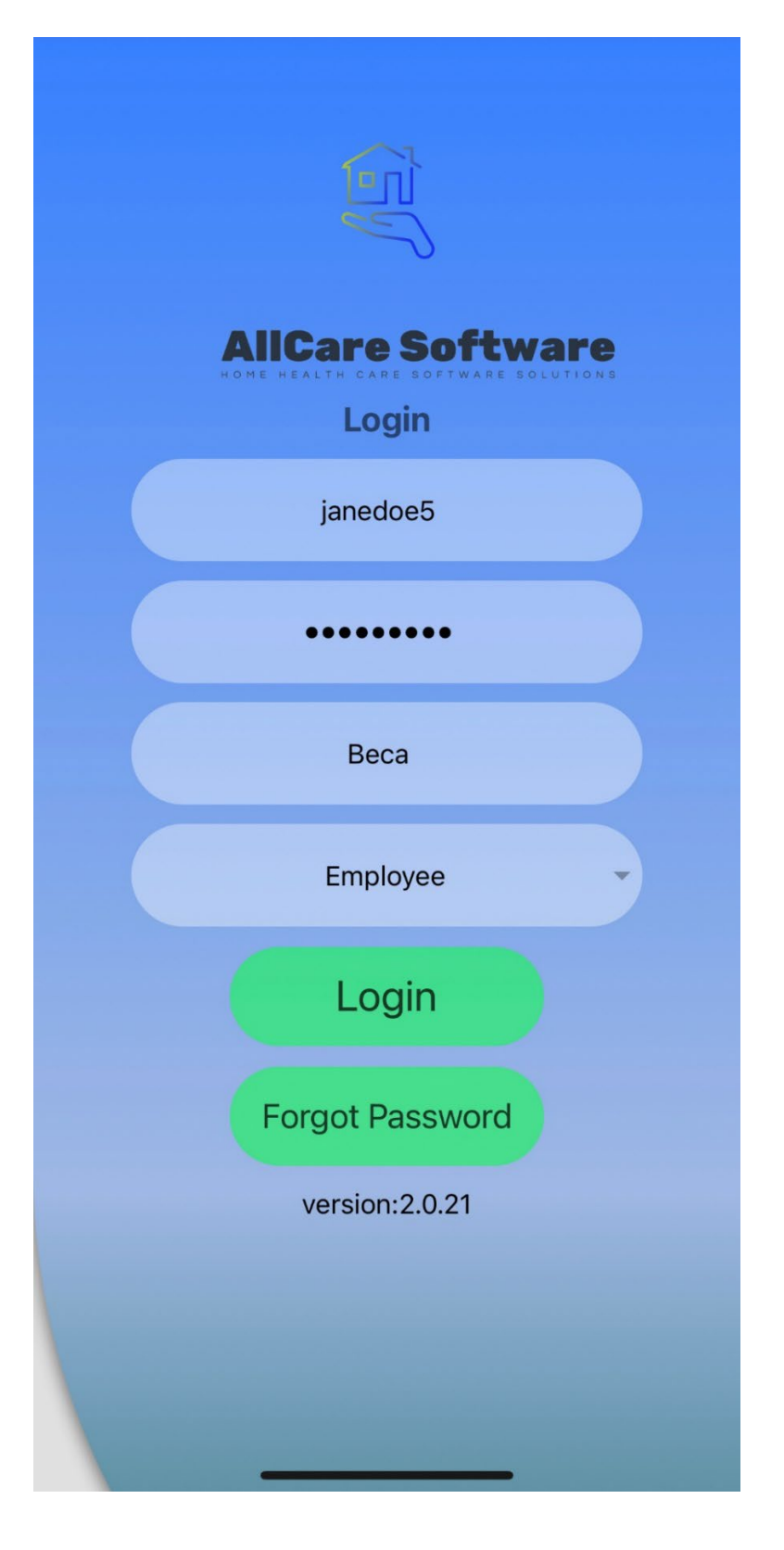

### 2) Tap on **My Clients** at the bottom of the page.

a. Find your client and **tap on the green Plus sign (+)** next to their Name.

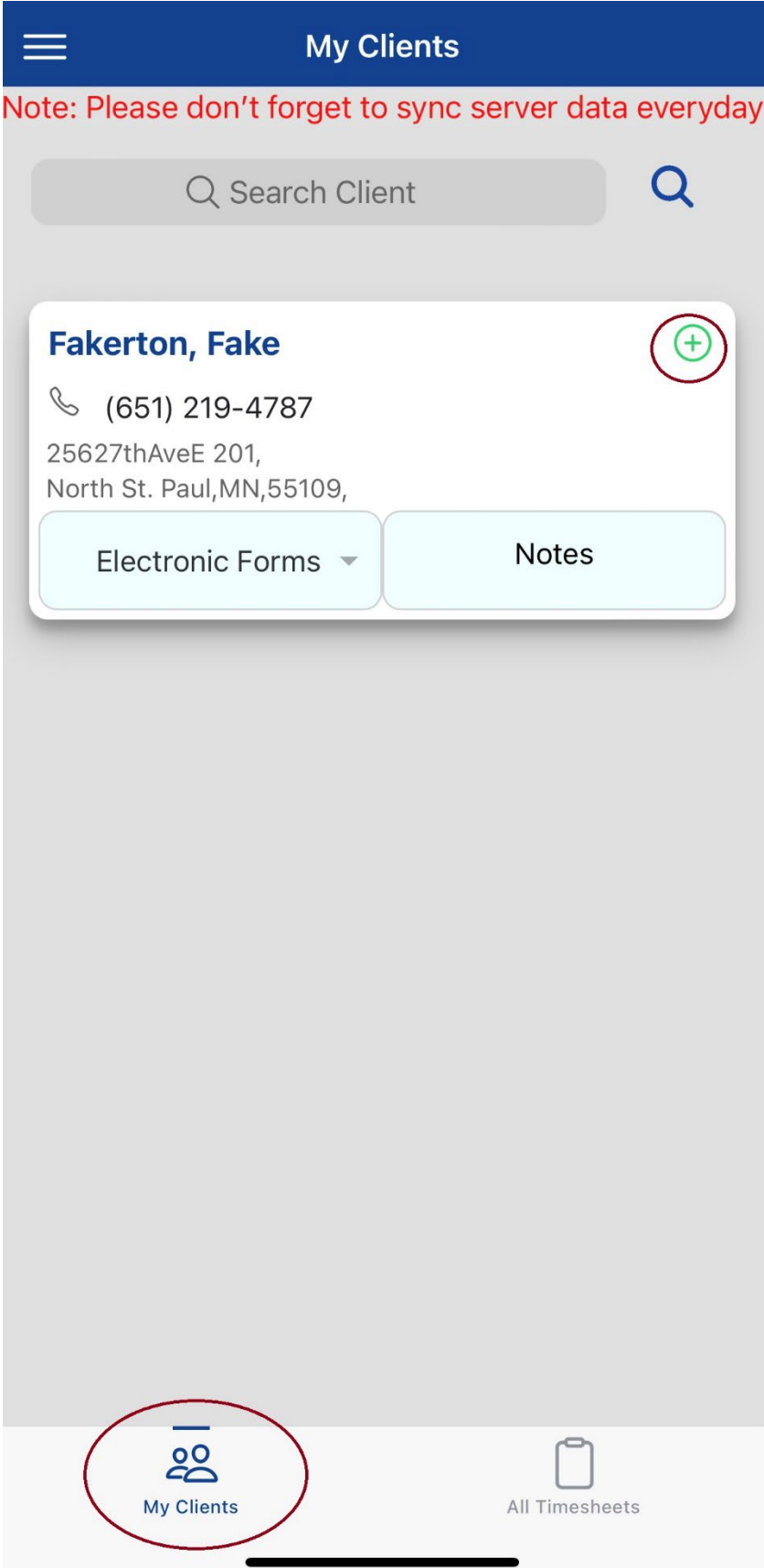

3) **Select the Service** that you want to start a shift for.

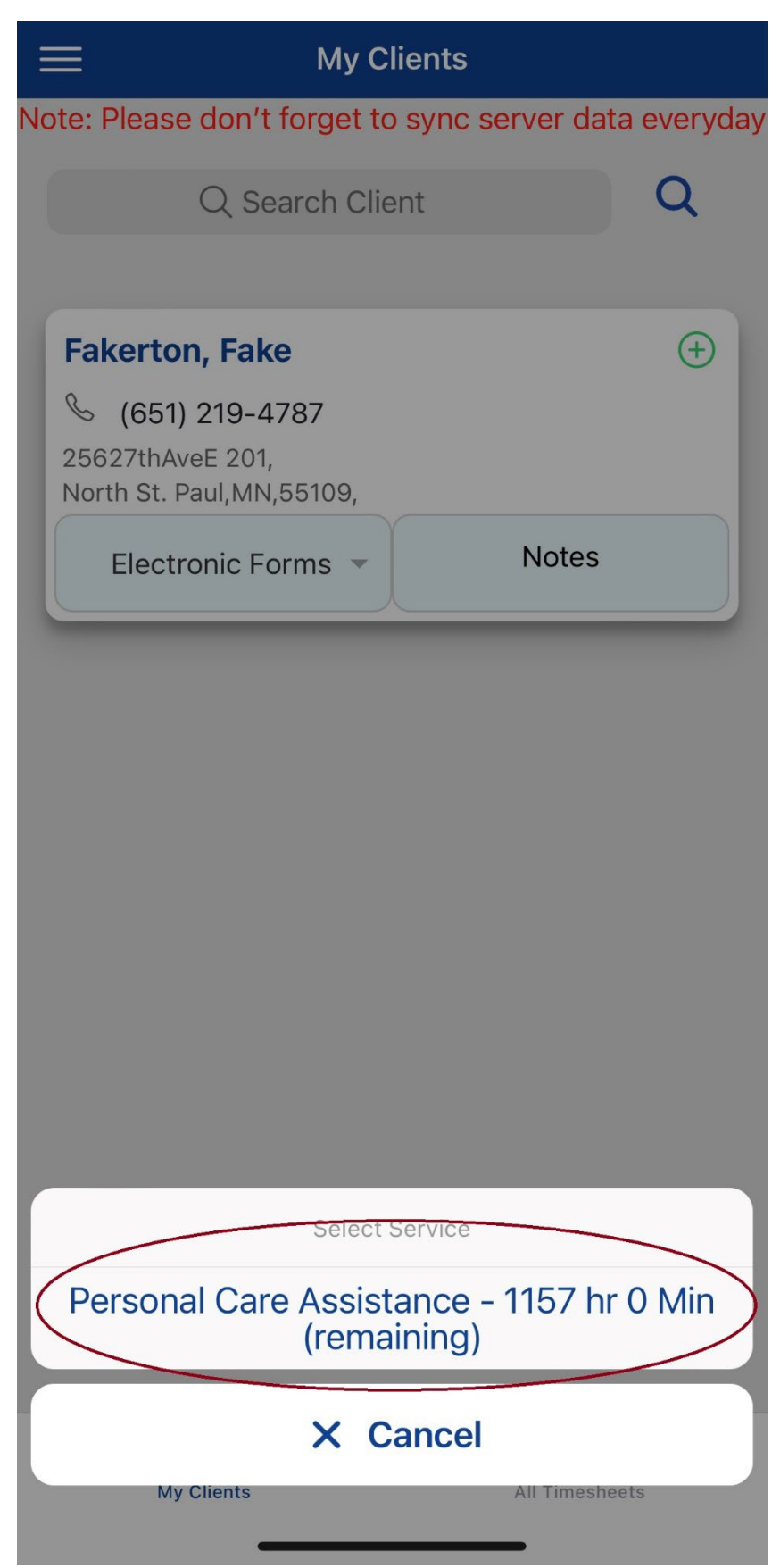

4) Your client's name and information will appear on the screen, along with other service information. Underneath the client's name, **tab Start** to begin your shift.

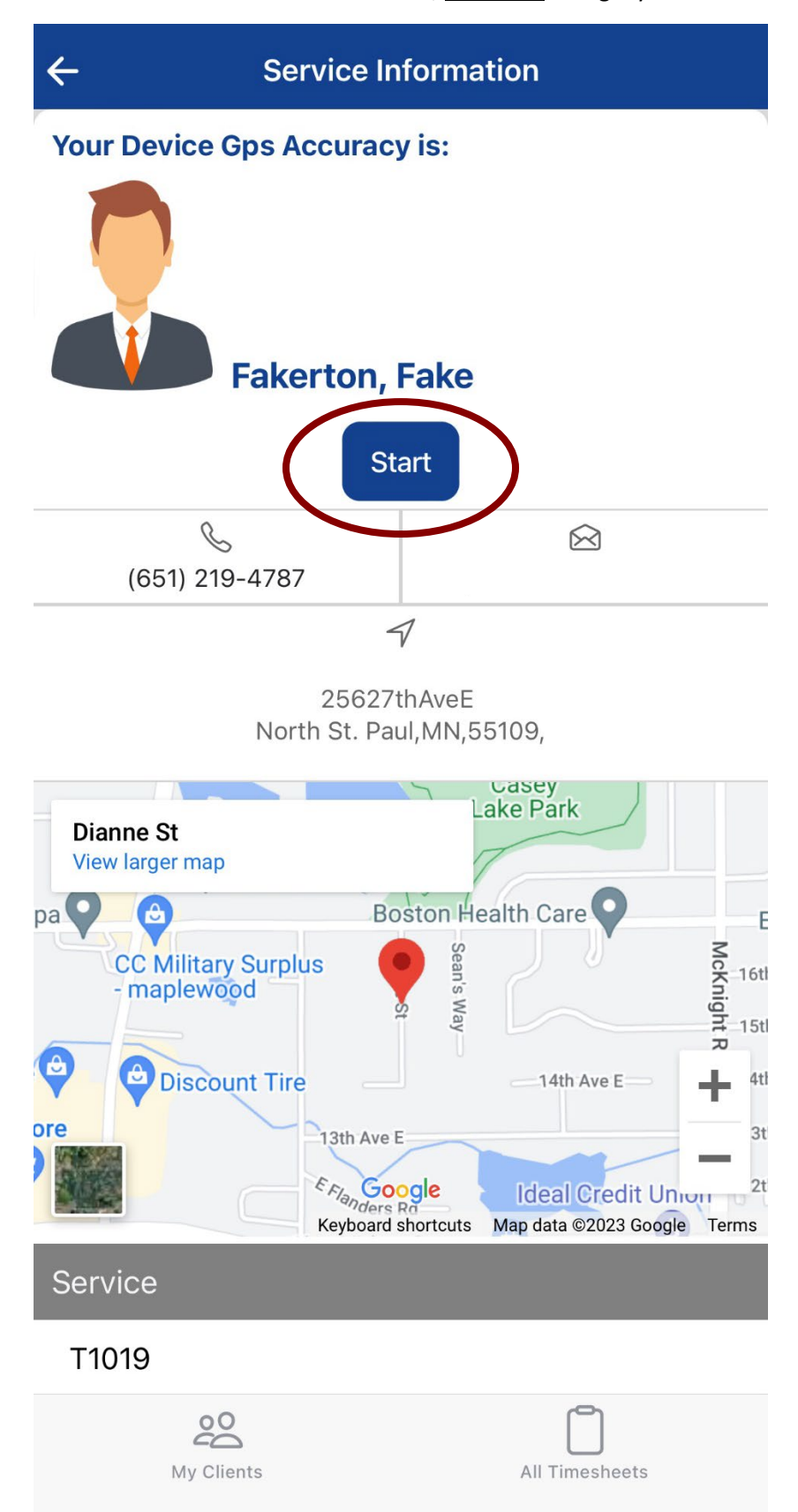

- 5) You will get a pop up that says, "Clock In Alert" **Tap Yes to start your shift**.
	- a. At this point you may close out of the app; it will continue to record your time until you clock out.

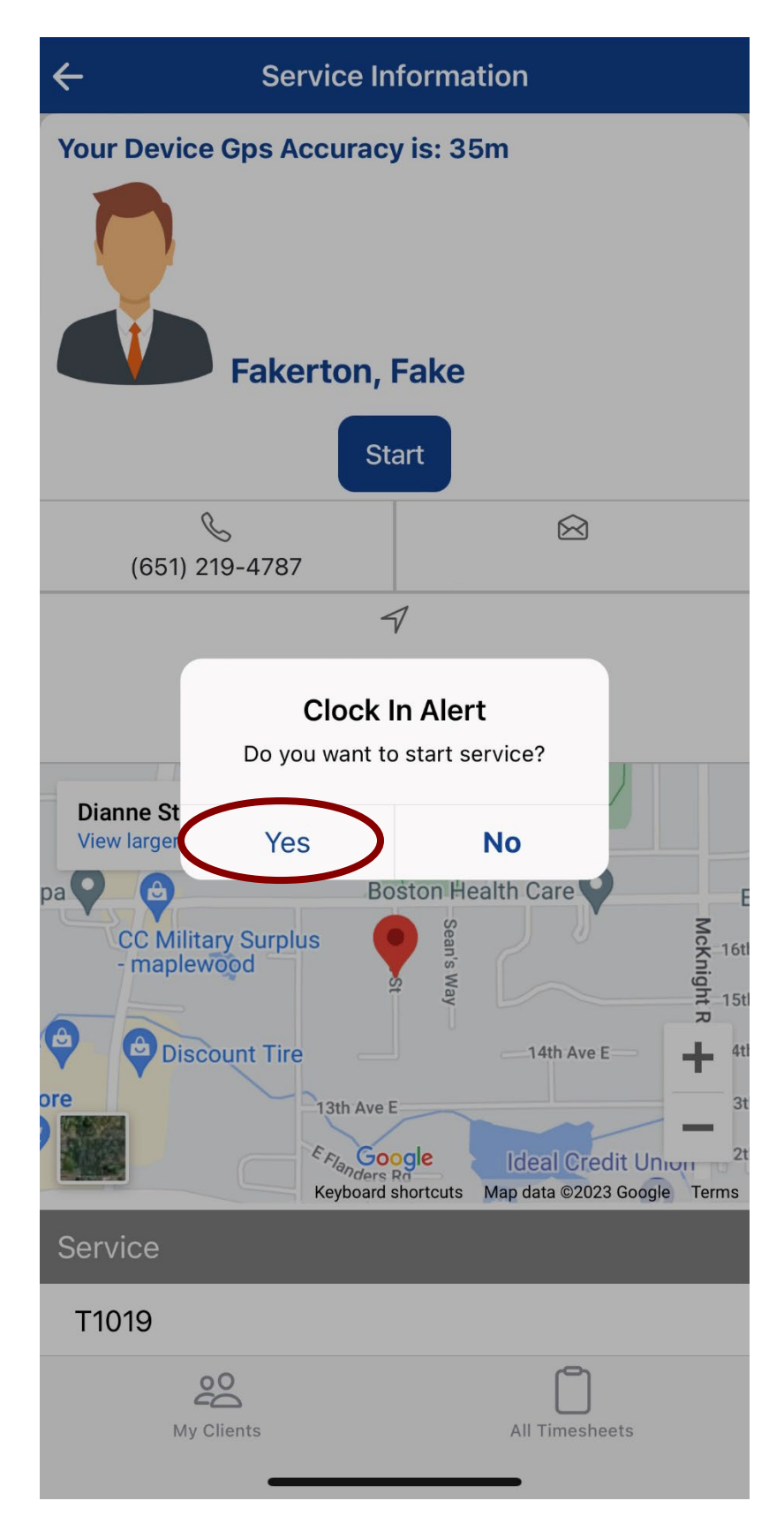

6) At the end of your shift, **log back into Allcare EVV** and **tap on My Clients.**

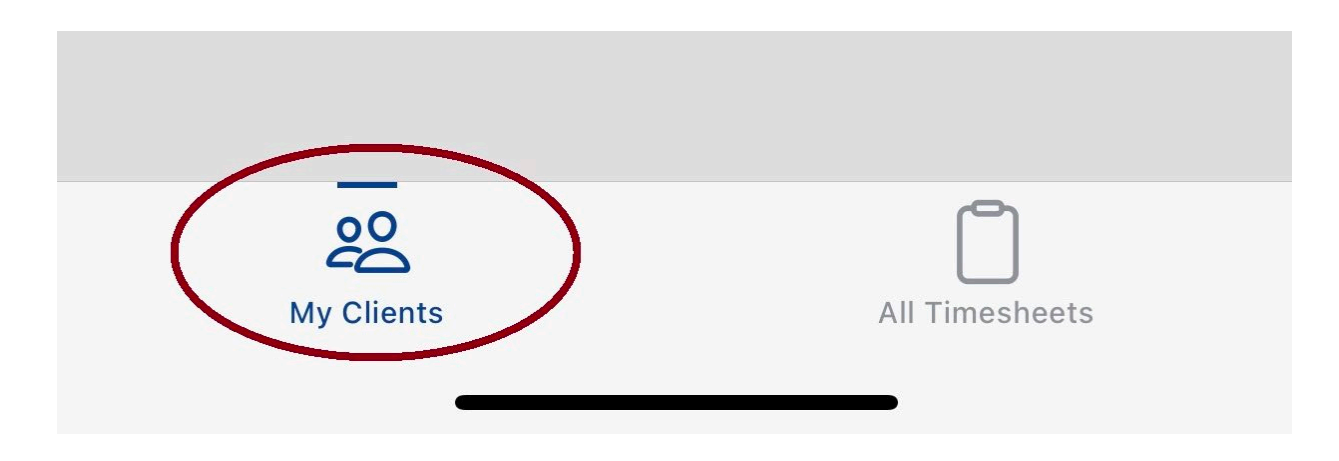

- 7) Find your client, the words "In Progress" will appear next to your client's name.
	- **a. Tap on "In Progress"**

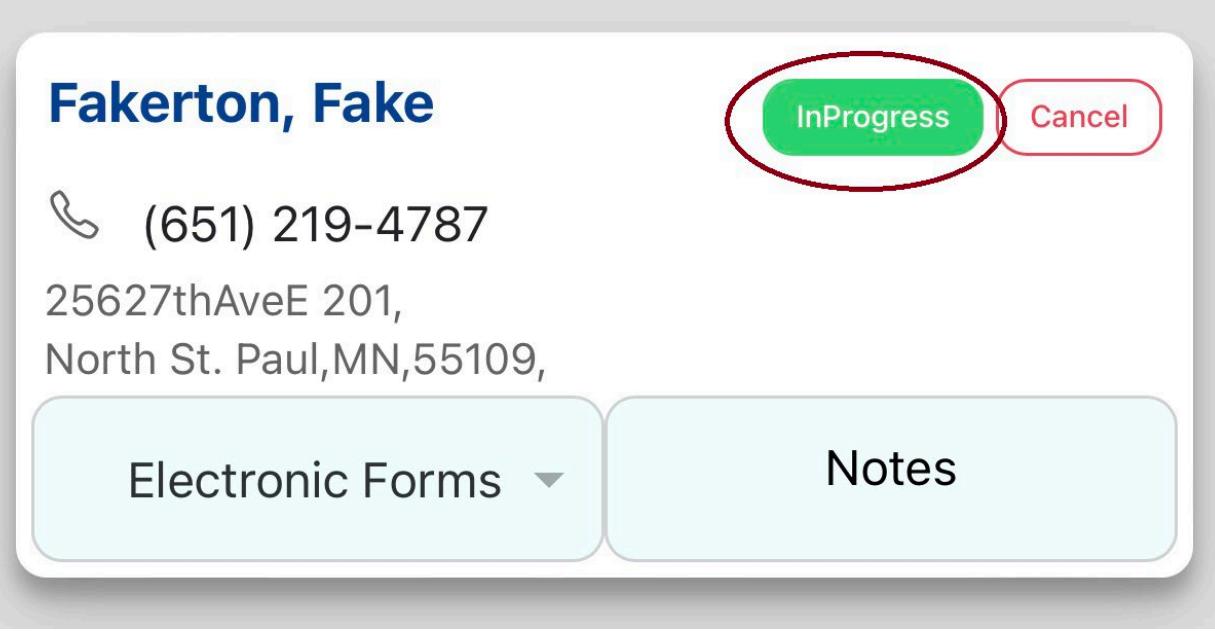

8) Underneath the client's name, **tap Stop** to end your shift.

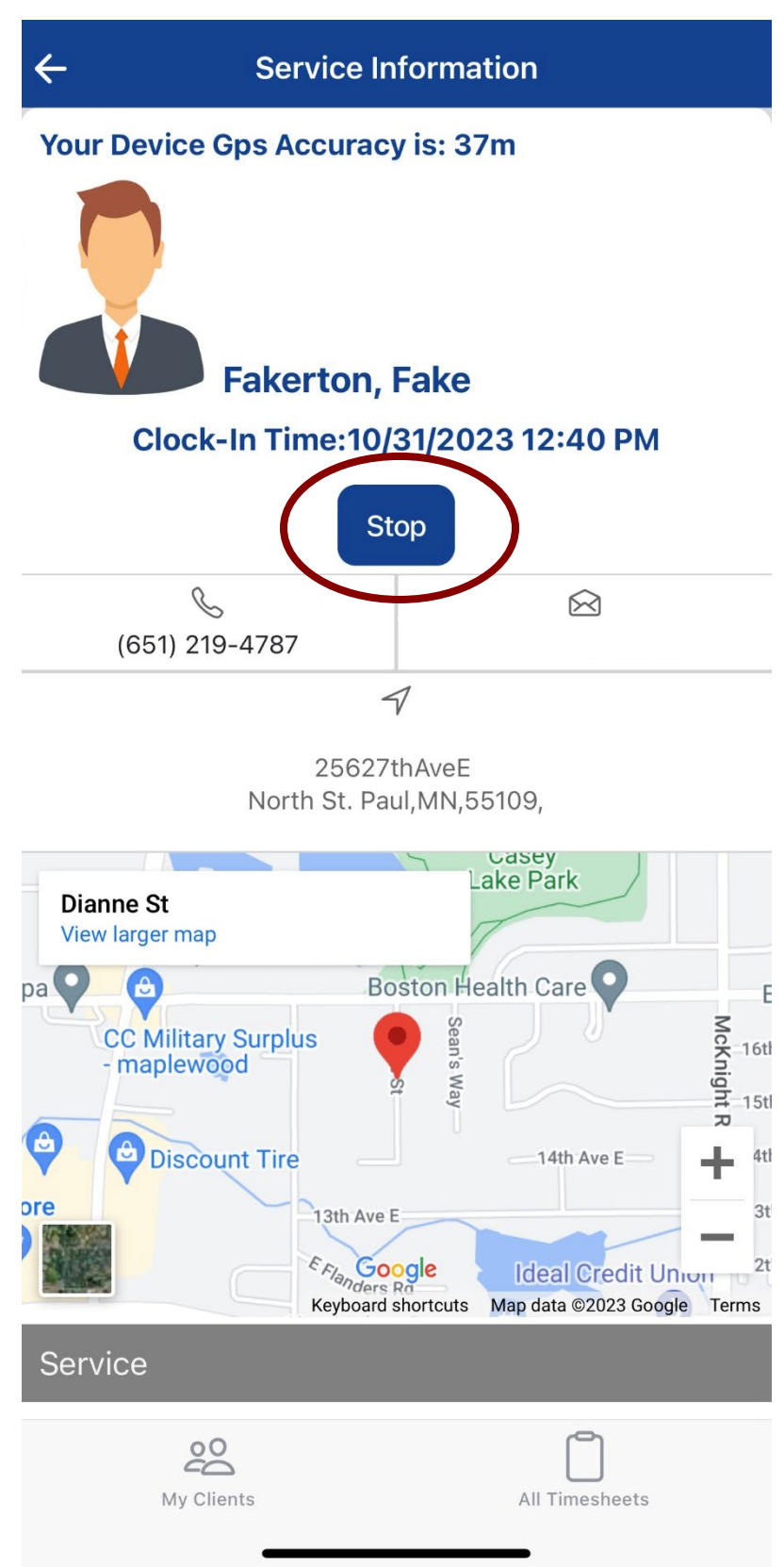

9) You will get a pop up that says, "Clock Out Alert" **Tap Yes** to end your shift.

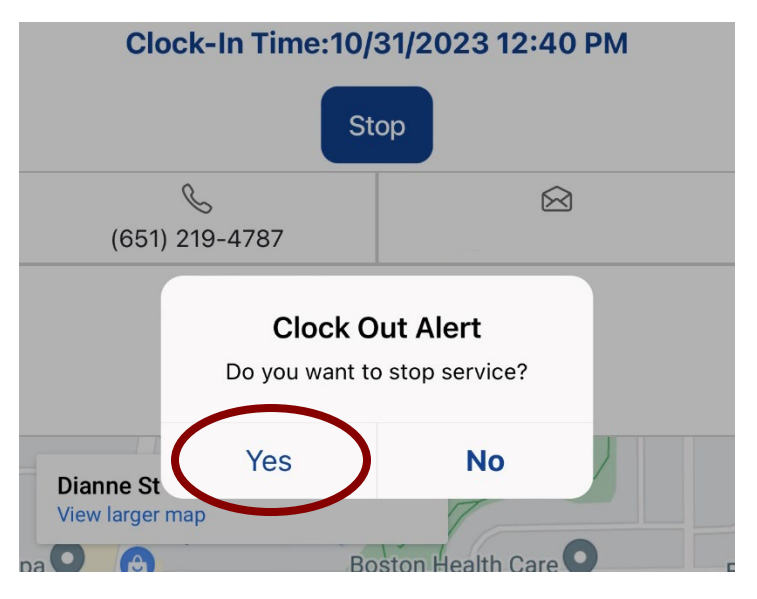

#### 10) **Tap on the word Activities** and **check off the activities** that you did for the day.

Option: You may add Notes if you like. (*Please refer to page 13, and 14 on How to Add Notes*)

**a. Select Activities** 

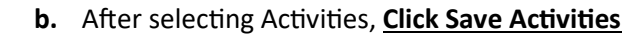

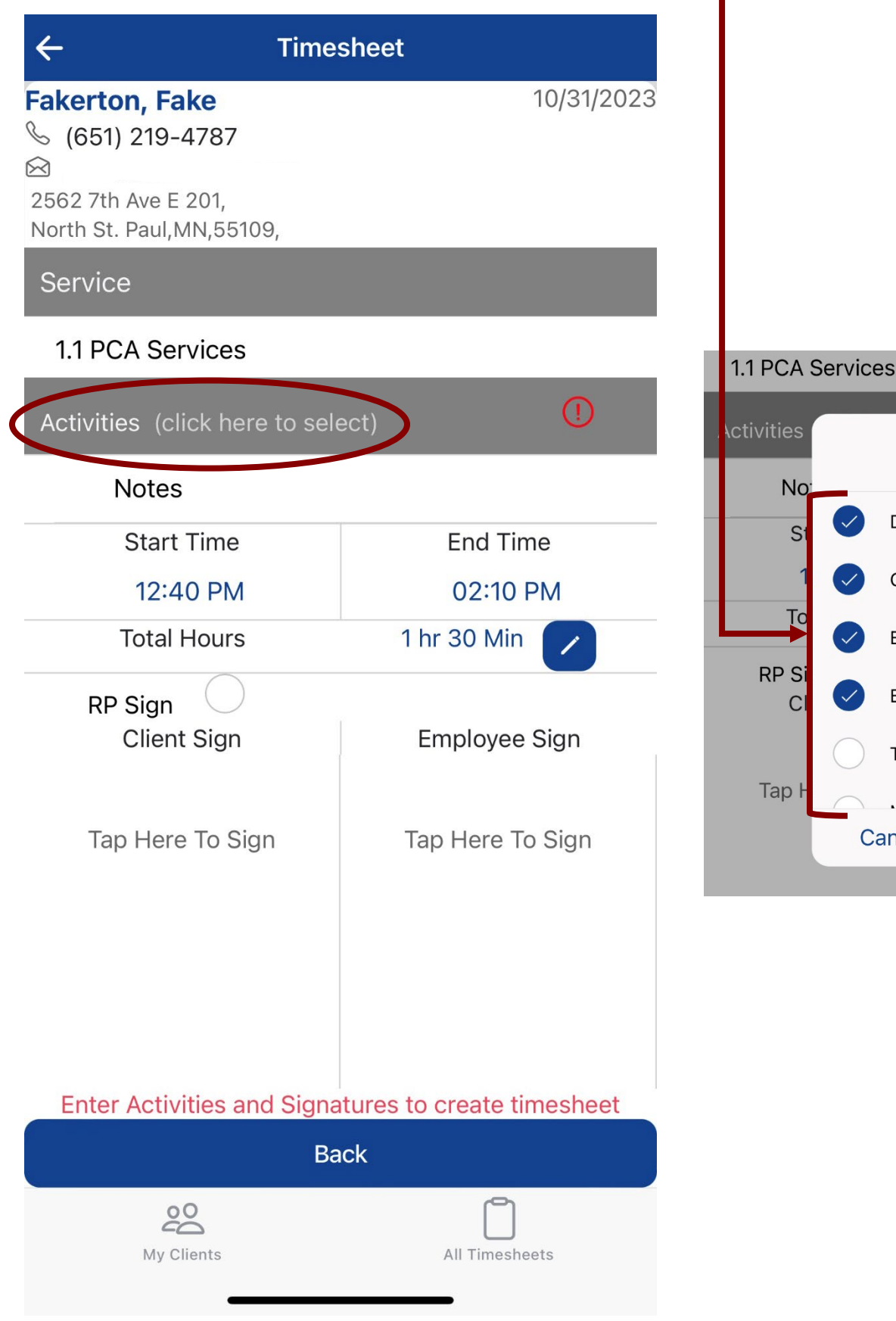

**Activities** 

e

'М

Sign

Sign

**Save Activities** 

Dressing

Grooming

Bathing

Eating

**Transfers** 

بأبار

Cancel

- 11) Double check your Start Time and End Time.
	- a. If your Start Time/End Time is incorrect, please make the adjustments. (*please refer to page 15 through page 17, on How to Adjust your time*).
- **12)** Tap in the **Client Sign box** and have your client sign.
	- a. If they have a **Responsible Party**, **tap on the RP Sign Box** to check it off, then tap in the Client Sign box and have the Responsible Party sign.
- **13)** Tap in the **Employee Sign box** and have the Employee sign.

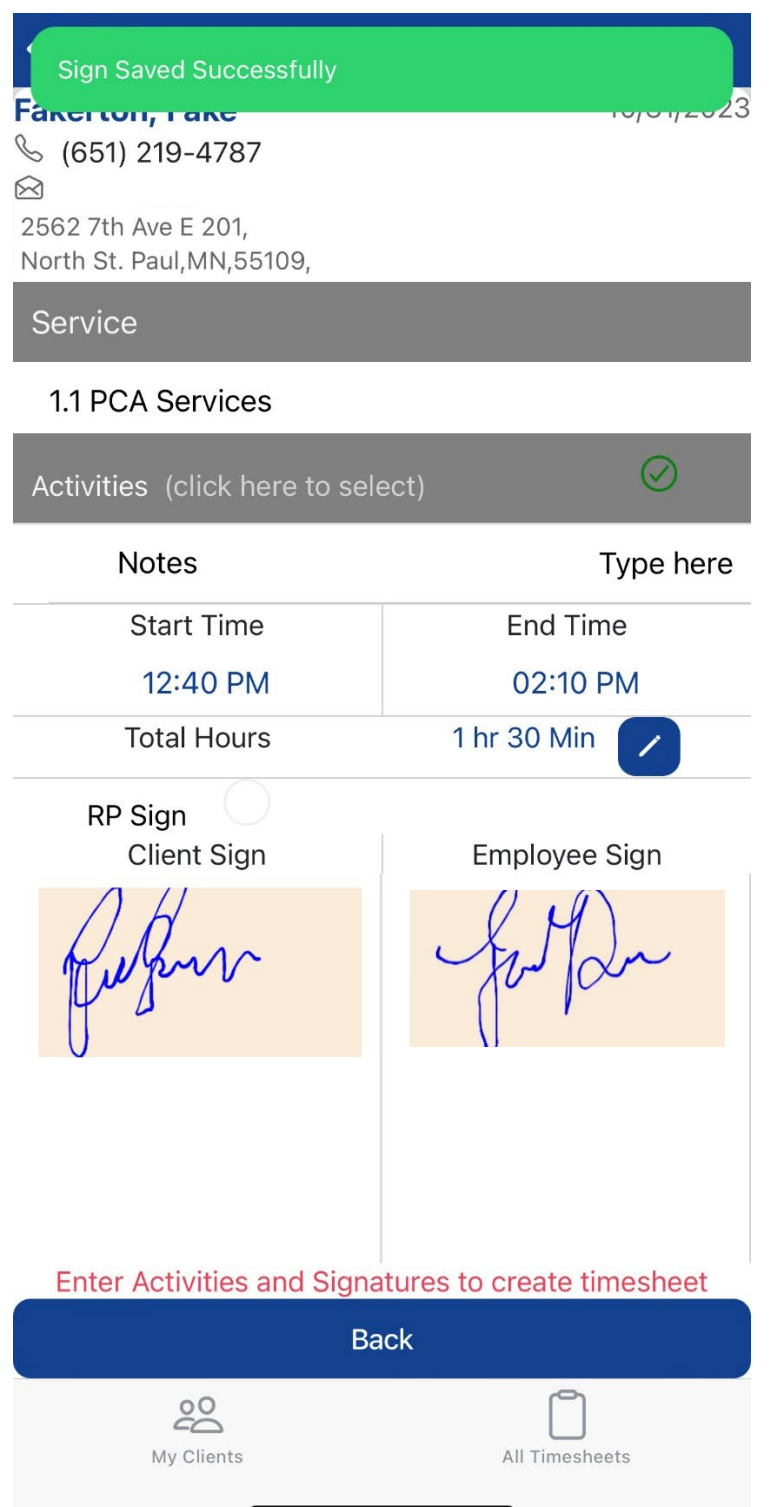

14) You will be re-directed to the All-Timesheets page.

**Note:** Any visits that are incomplete will appear in Pending Timesheets. \*\*Pending timesheets will not be paid for until they have been completed.

### **All completed timesheets will appear in Completed.**

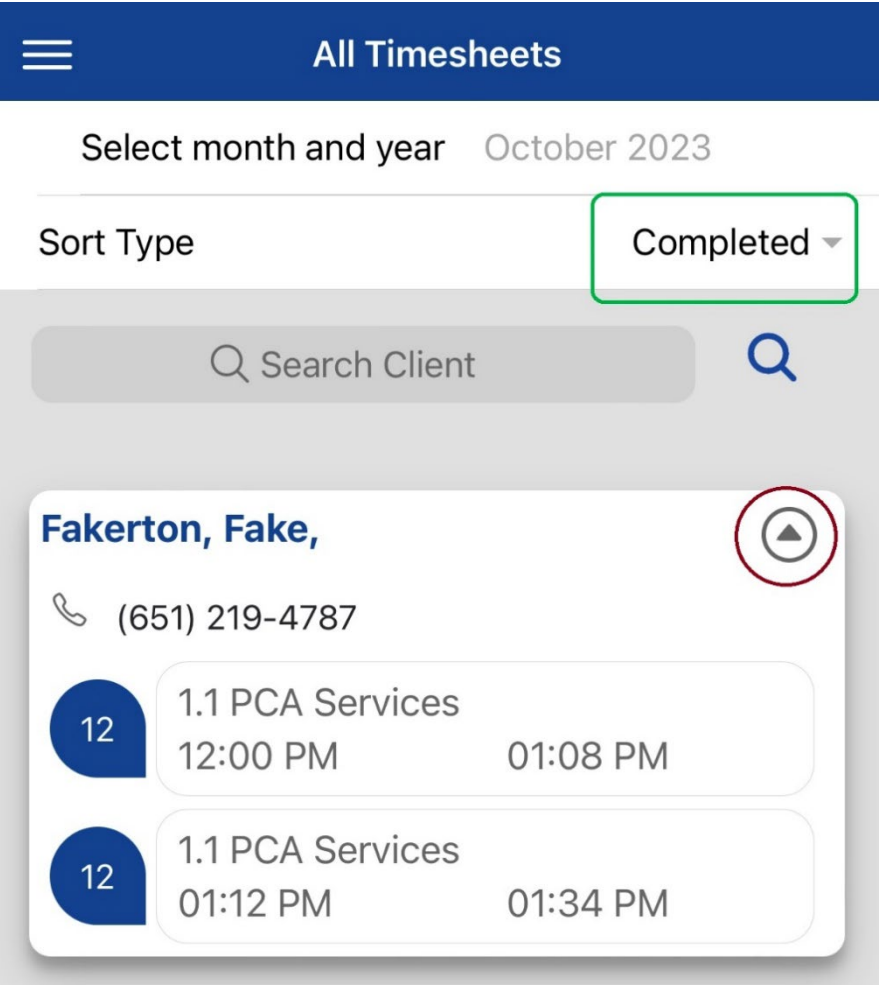

### NOTES:

You do not need to sign every day, the visits will just stay in Pending until you sign them, so you can wait until the end of the week if you prefer. To complete pending visits, tap on the pencil icon next to "Week1/Week2" to open the visits and complete them. If you are just starting to use the app, we recommend completing the visits on a daily basis until you get used to it.

If you forget to punch in, punch out, etc. Call Timesheets 763-710-2011 so we can correct the punch.

Make sure there are NO timesheets in Weekly Pending at the end of the week. Hours that are Pending will not be paid until they are Completed!

At the start of a new month, check for any pending timesheets from the previous month after signing your timesheets.

Make sure all activities all filled out by looking for the Green Check Mark next to Activities when you go to sign your timesheets. If it is a Red exclamation point, the activities need to be completed!

Call timesheets at 763-710-2011 to confirm receipt of timesheets or if you need help!

# **How to Add Notes. (OPTIONAL)**

1. Tap on the Word **Notes**

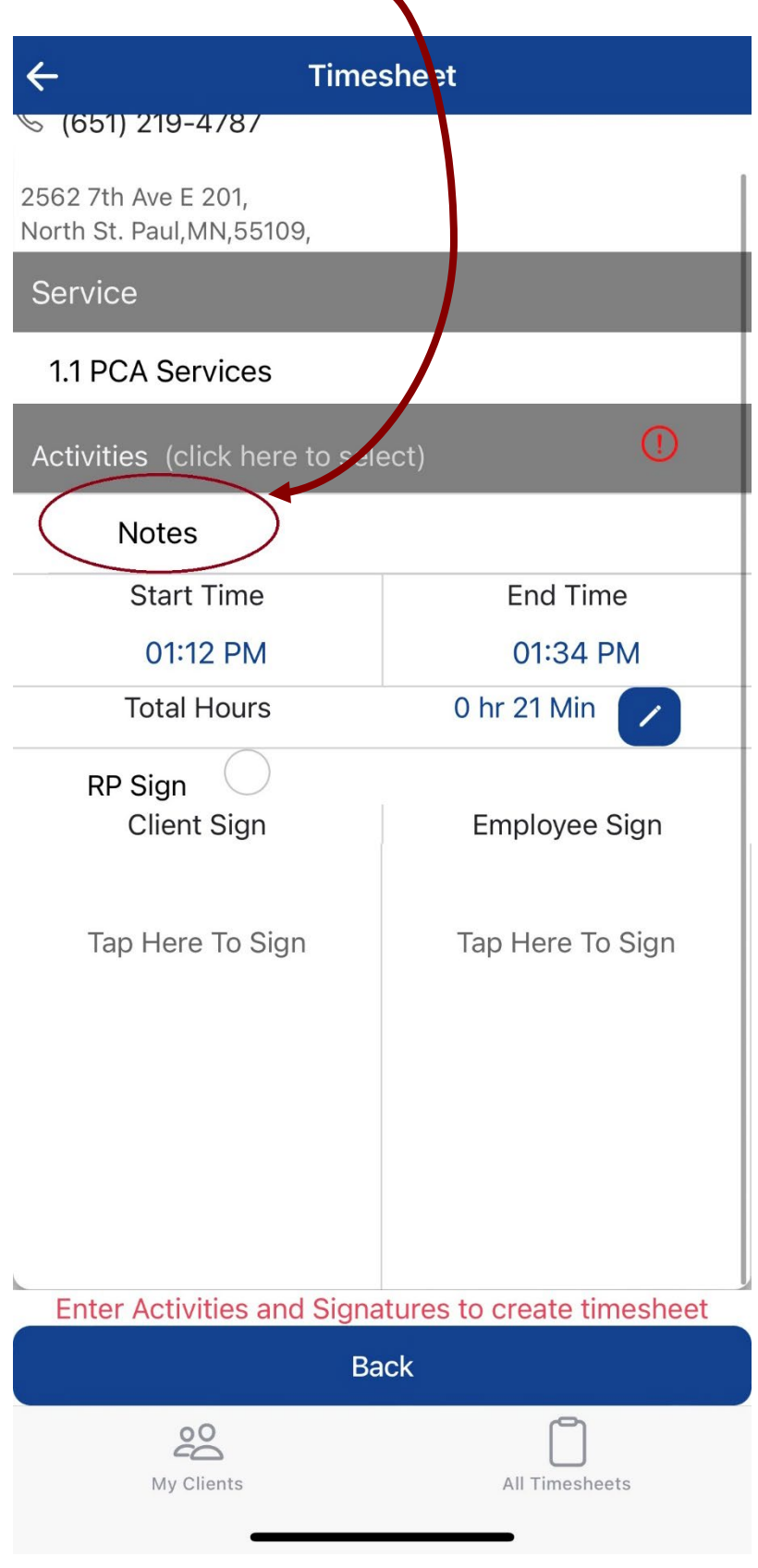

- 2. **Tap on Enter Notes Here** to start entering your notes after you're finished.
	- a. **Tap Save Notes.**

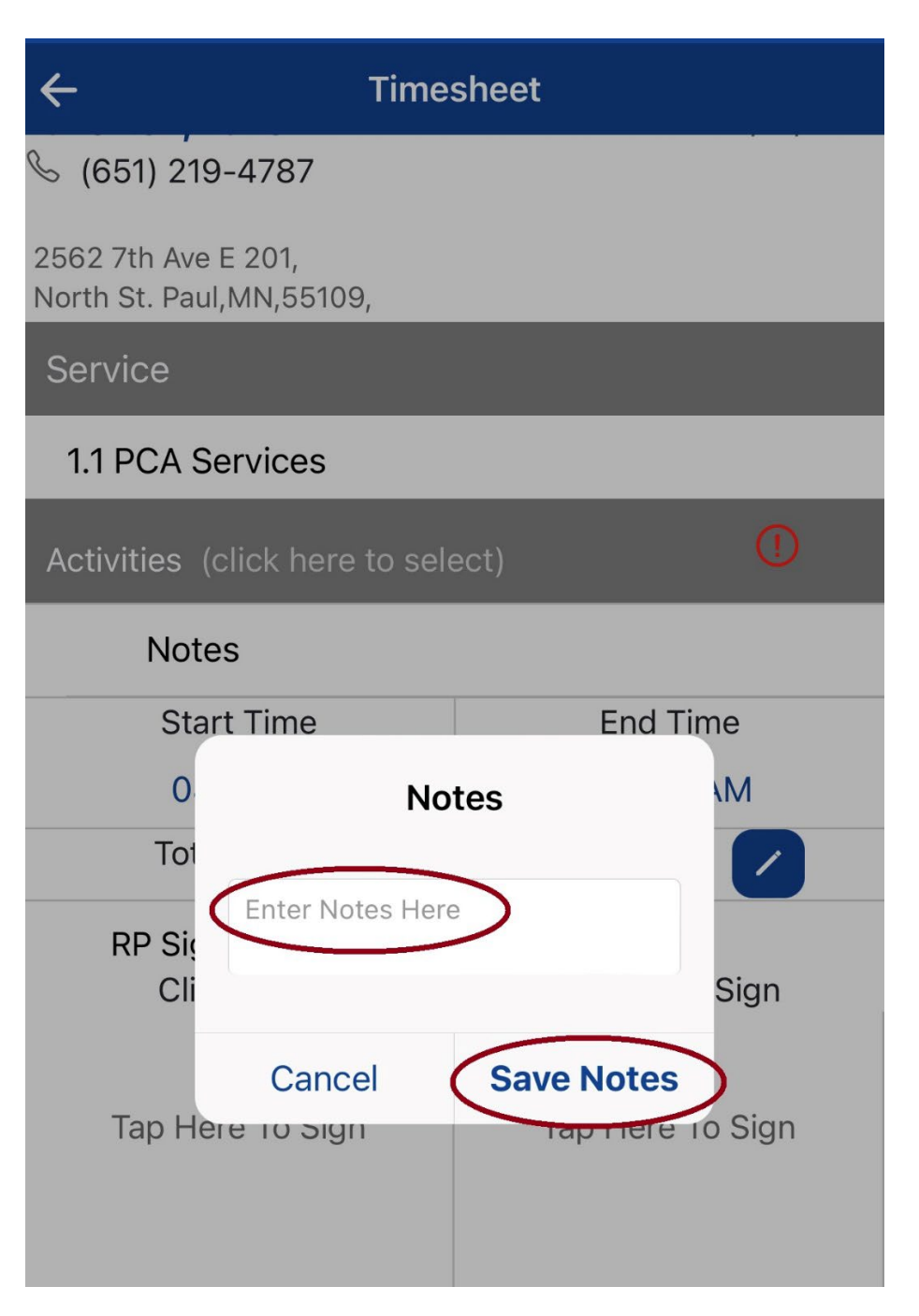

3. After you Save Notes. You will receive a notification **"Notes Saved Successfully."**

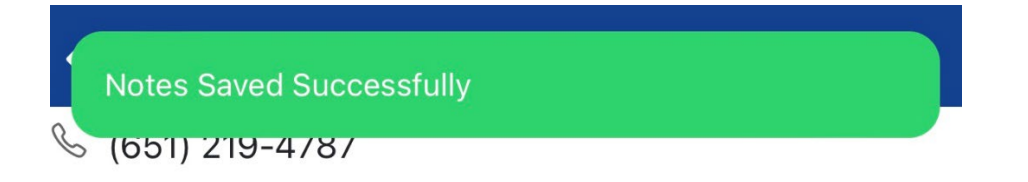

# **How to Change your Start/End Time of your Shift.**

1. You may make changes to the start and end time of your shift by **tapping on the pencil icon.**

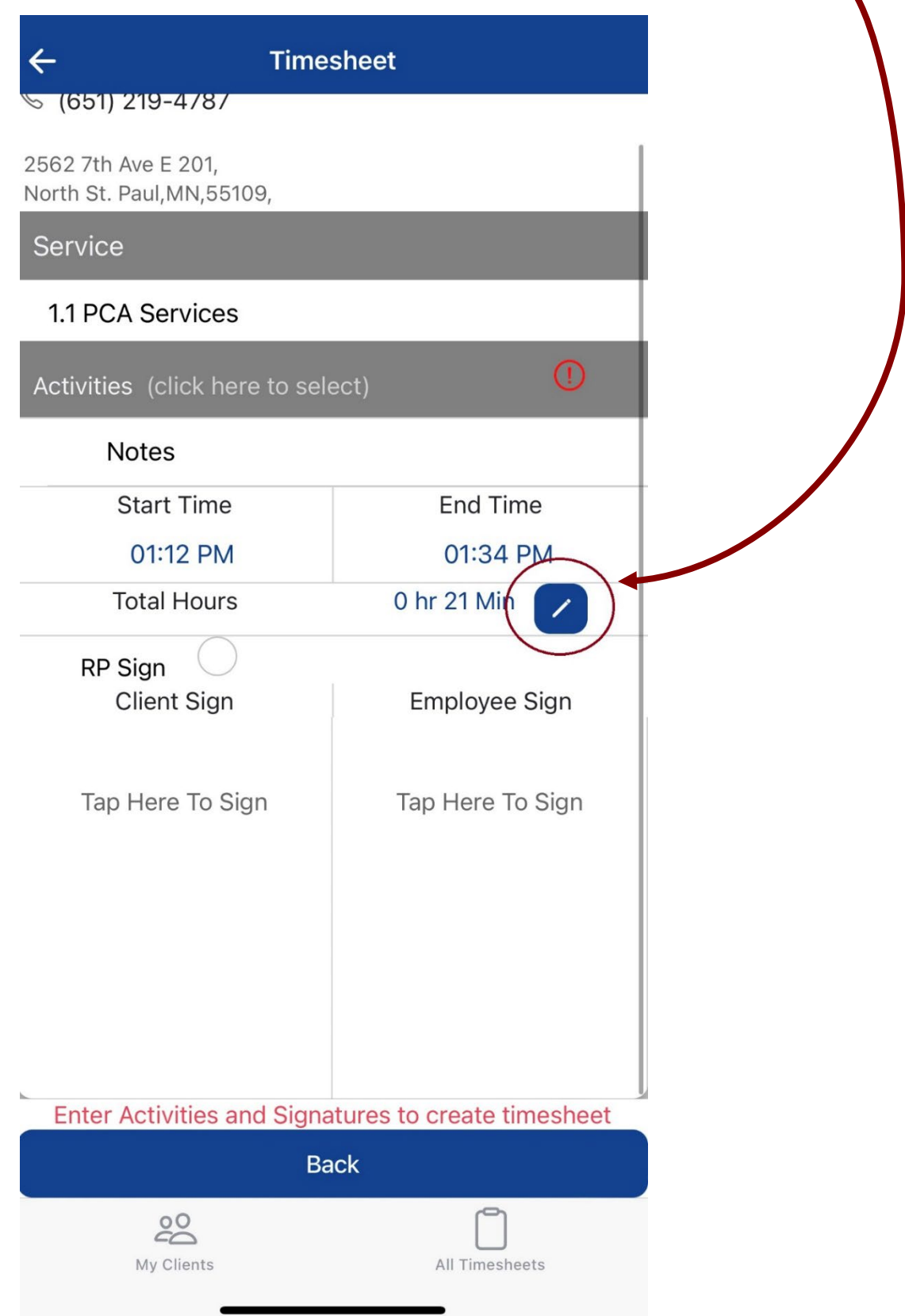

2. **Select the Start/End Time** you want to adjust.

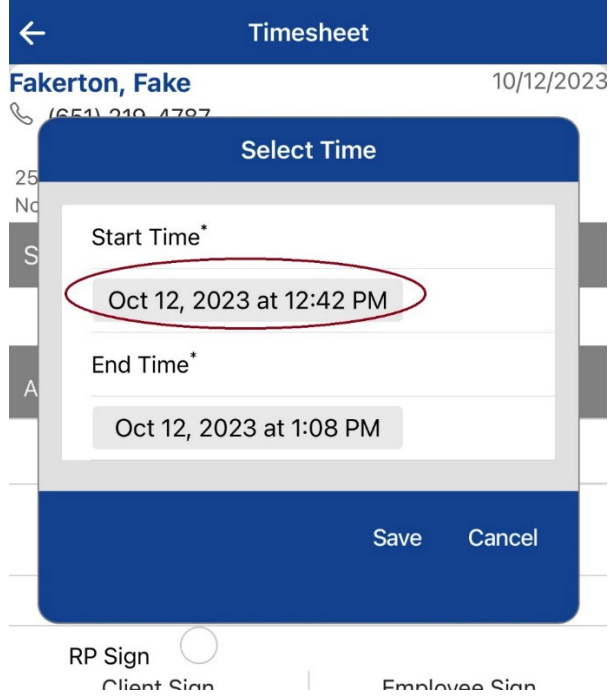

3. A Calendar will Pop up. Select your date (if needed). **Tap on the Time** on the bottom right corner.

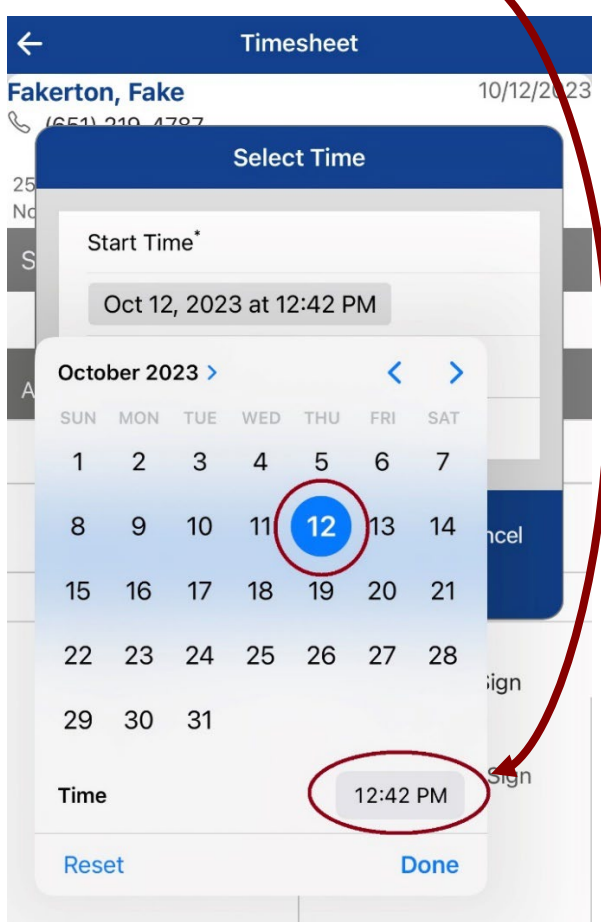

- 4. Adjust your time by scrolling on the AM & PM, Numbers.
	- a. Once you're finished . **Tap Done.**

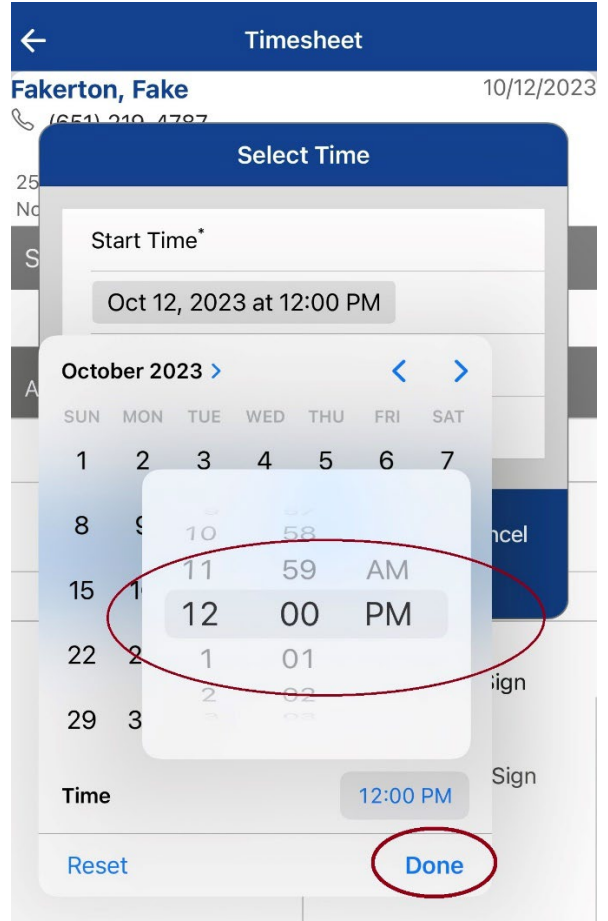

**5. Tap Save.** You will get a notification **"Timesheet updated successfully"**

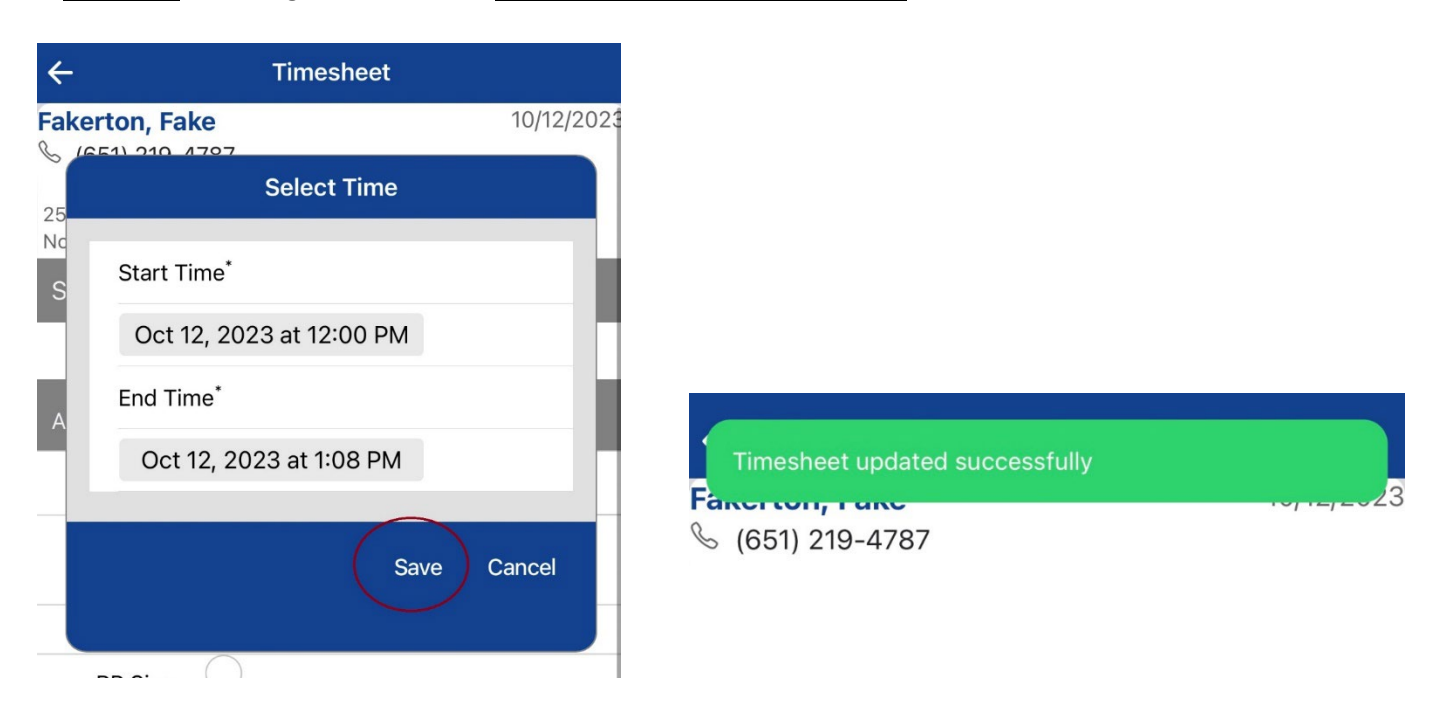

# **How to Complete Weekly Pending Shift**

- 1. Go to **All Timesheets**
	- **a. Tap on Weekly Pending**

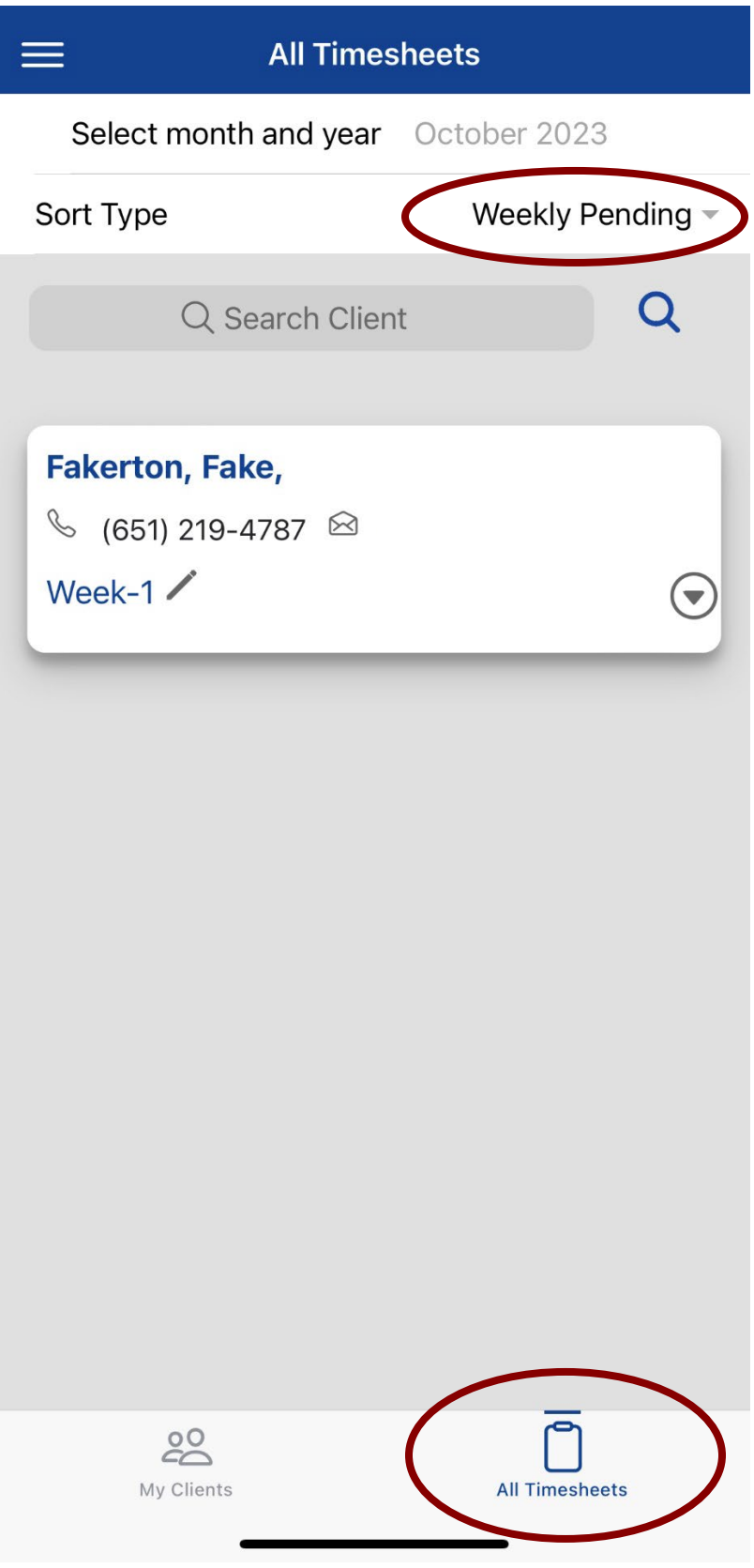

2. To make corrections, **tap on the pencil icon.**

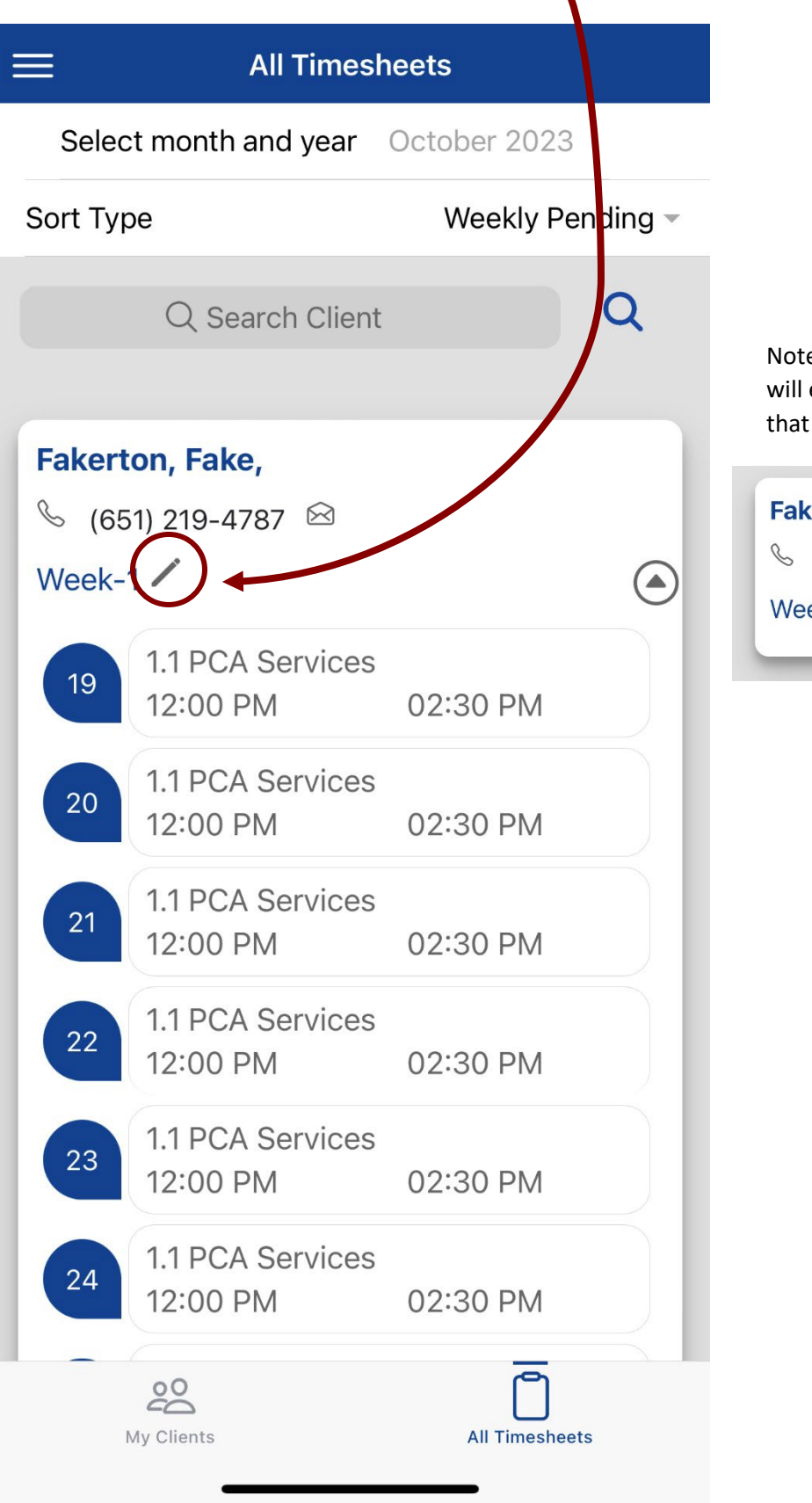

Note: By tapping on the gray circle arrow down, it will expand and show your shift that is pending for that week.

## **Fakerton, Fake,** 651) 219-4787 ≥

Week-1 $\angle$ 

3. **Tap on the word Activities** and **check off the activities** that you did for the day. \*\*Note: You will have to select activities for each day.

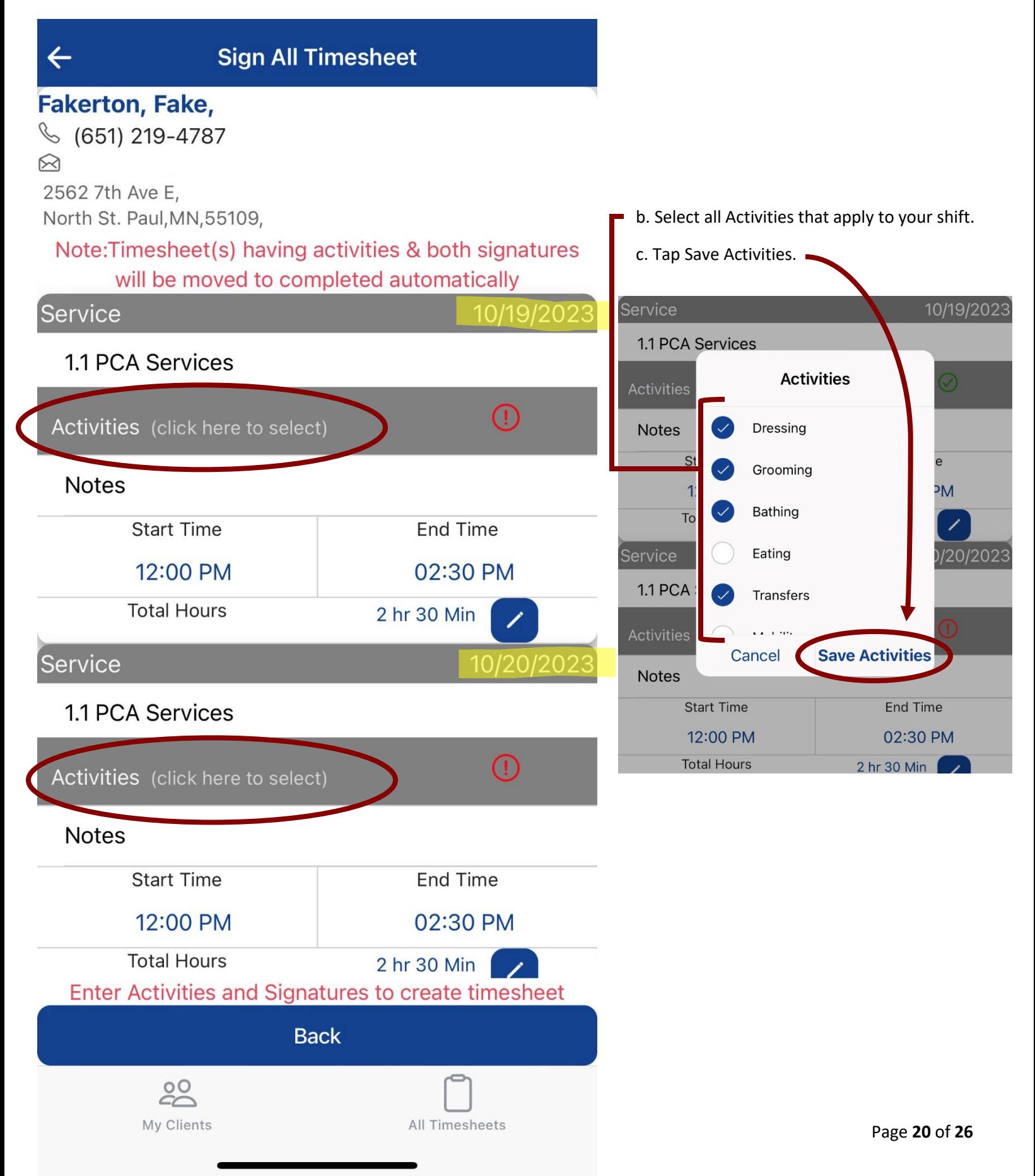

4. Once you are done selecting Activity for each day/shift. You will get a notification **"Activities Saved Successfully"** and there will be a Green Circle Check Mark next to Activities.

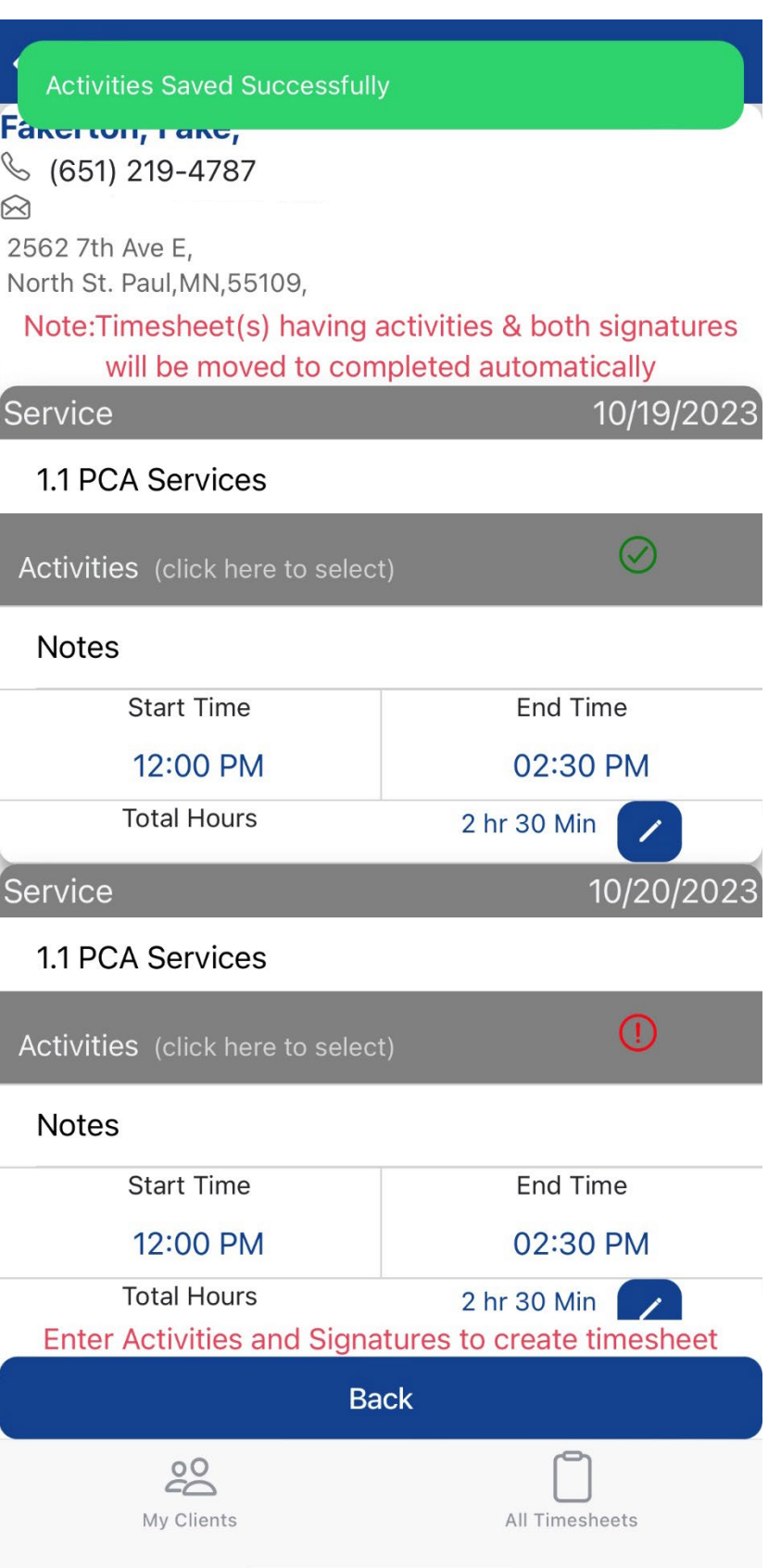

- 5. Tap in the **Client Sign box** and have your client sign.
	- a. If they have a **Responsible Party**, tap on the RP Sign Box to check it off, then tap in the Client Sign box and have the Responsible Party sign.
- 6. Tap in the **Employee Sign box** and have the Employee sign.

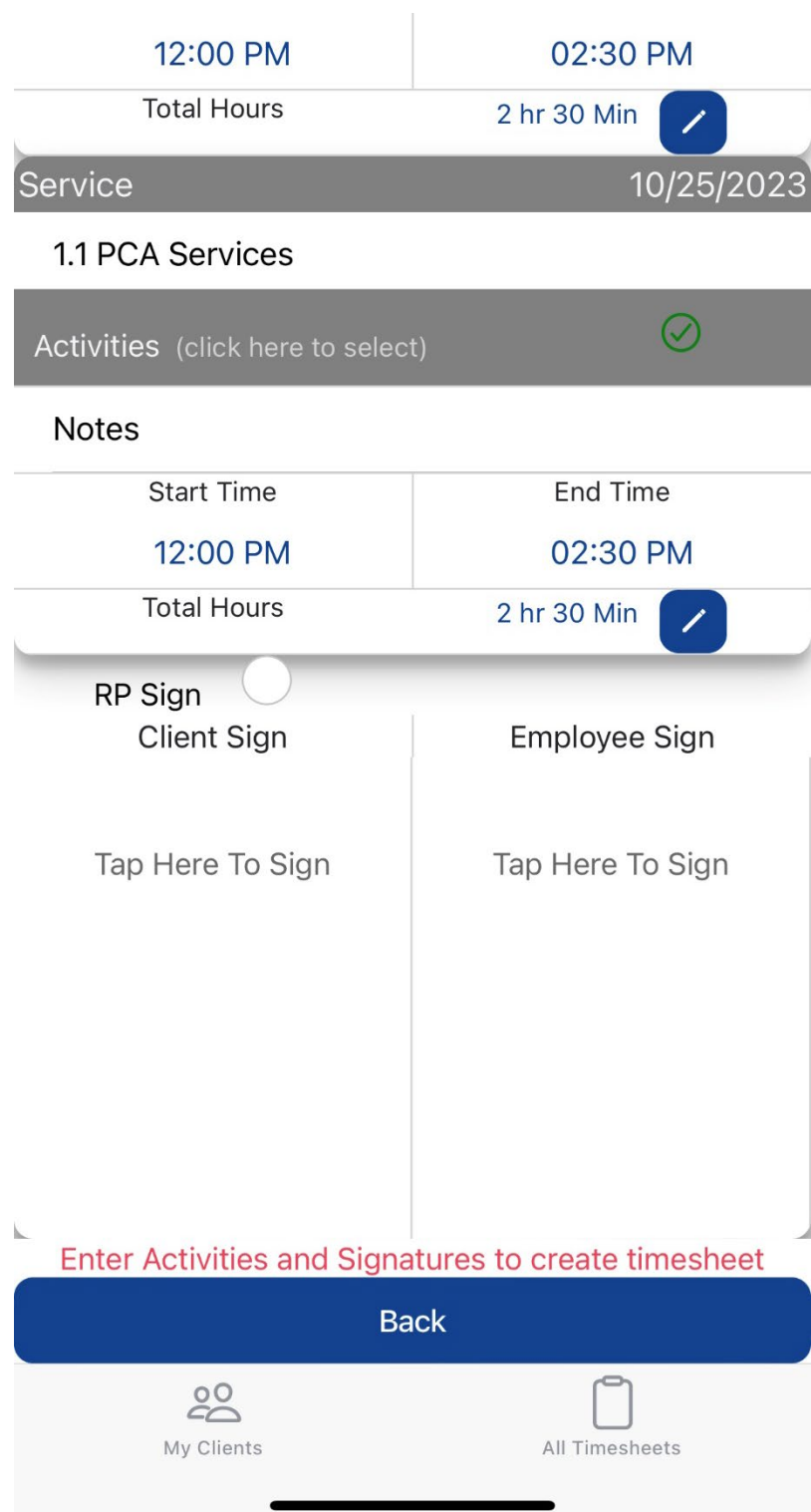

7. You will receive a notification **"Sign Saved Successfully".**

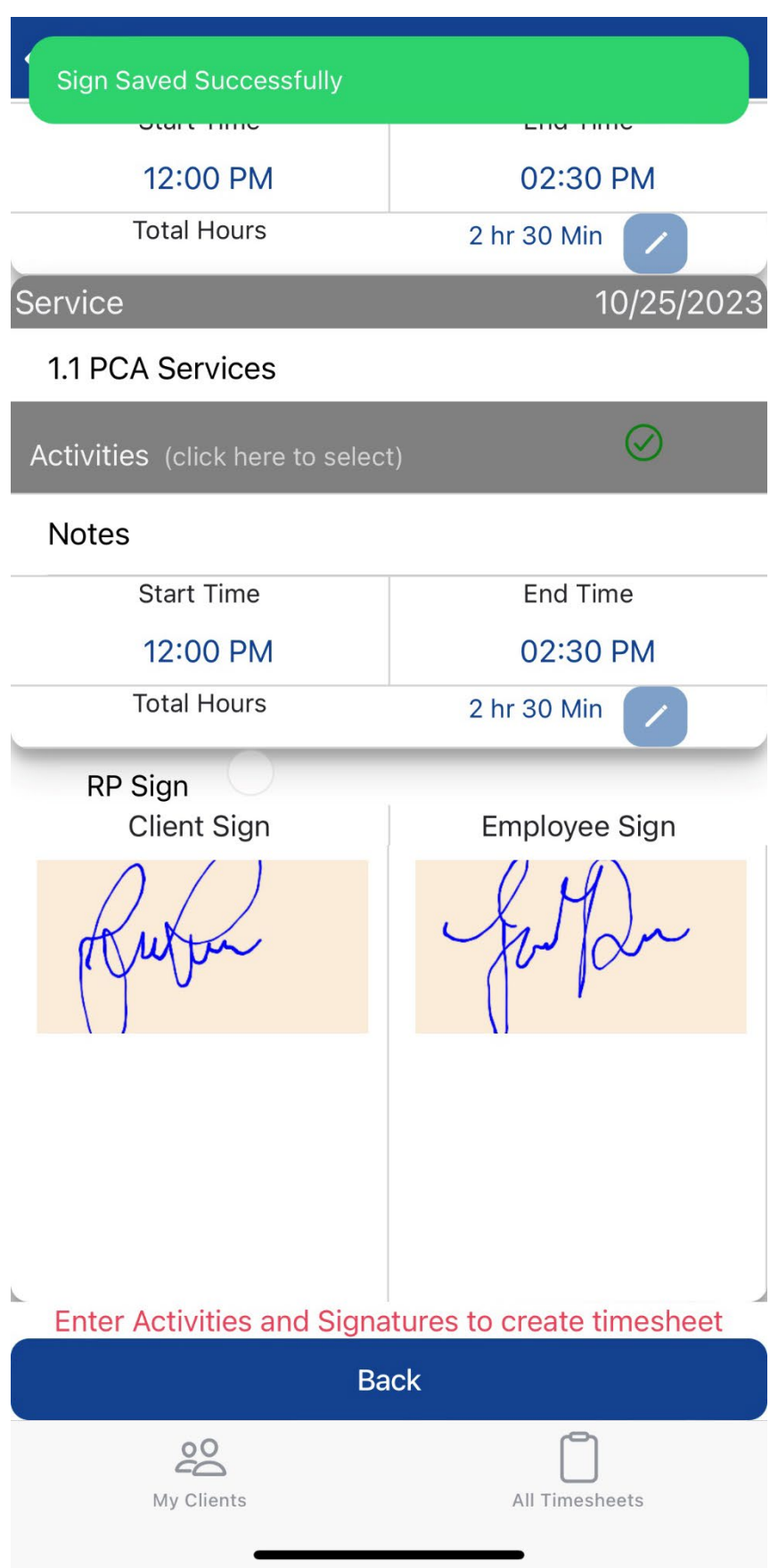

 $\blacksquare$ 

- 8. You will be re-directed to the All-Timesheets page. There will be a notification **"Timesheets(s) Completed Successfully.**
	- a. All completed timesheets will appear in Completed.

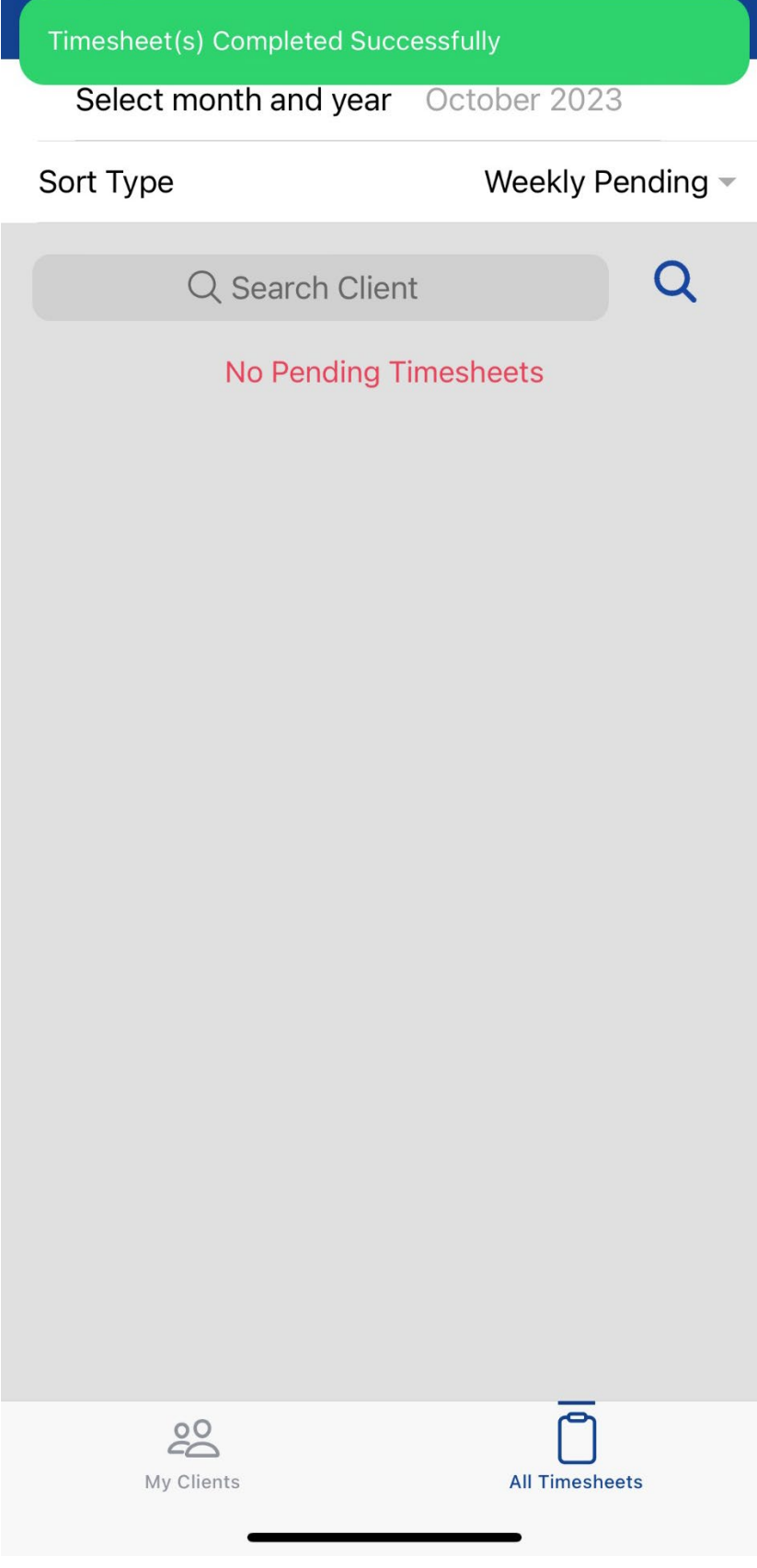

# **Examples - Weekly Pending**

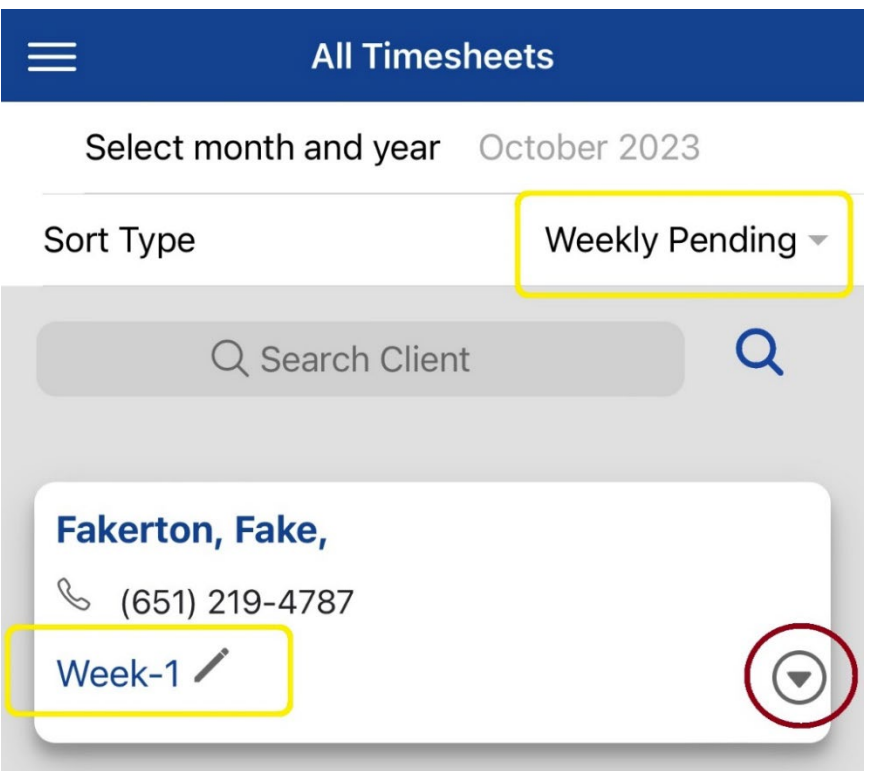

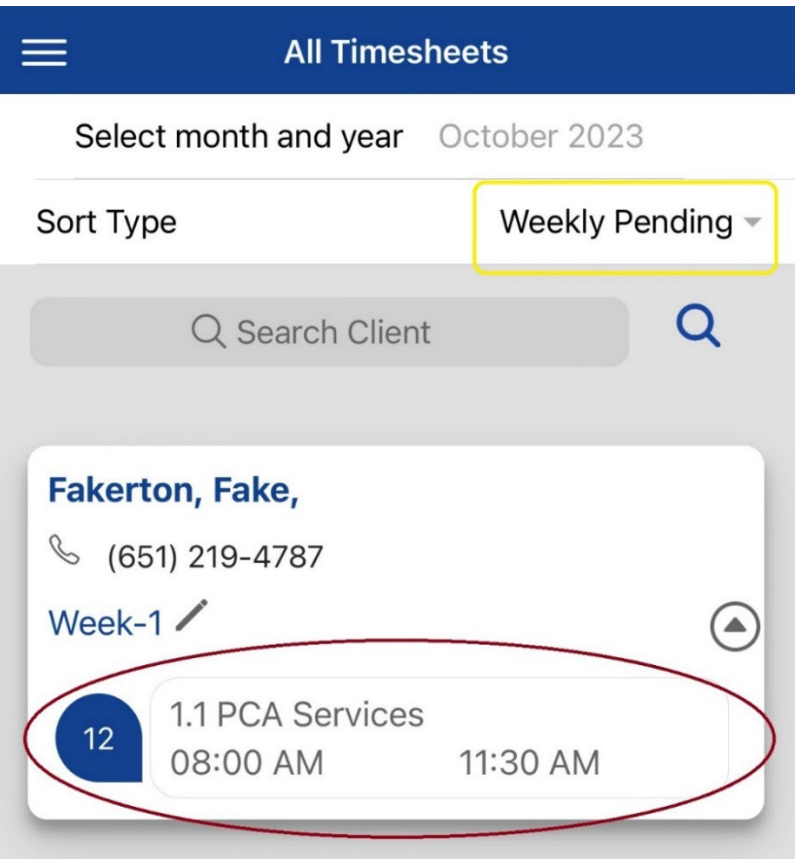

## **Examples - Daily Pending**

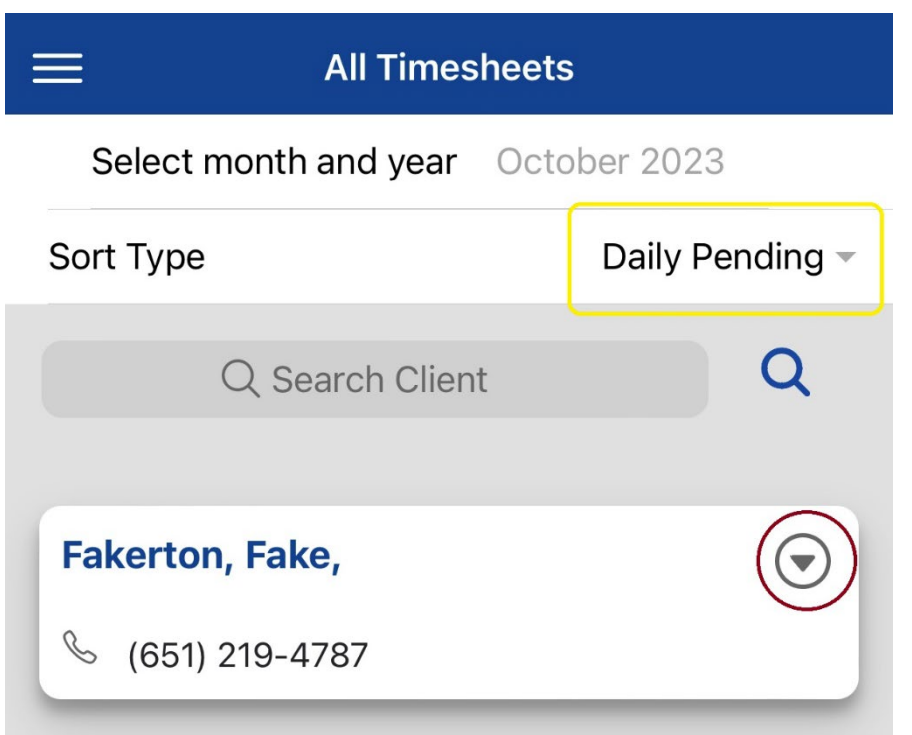

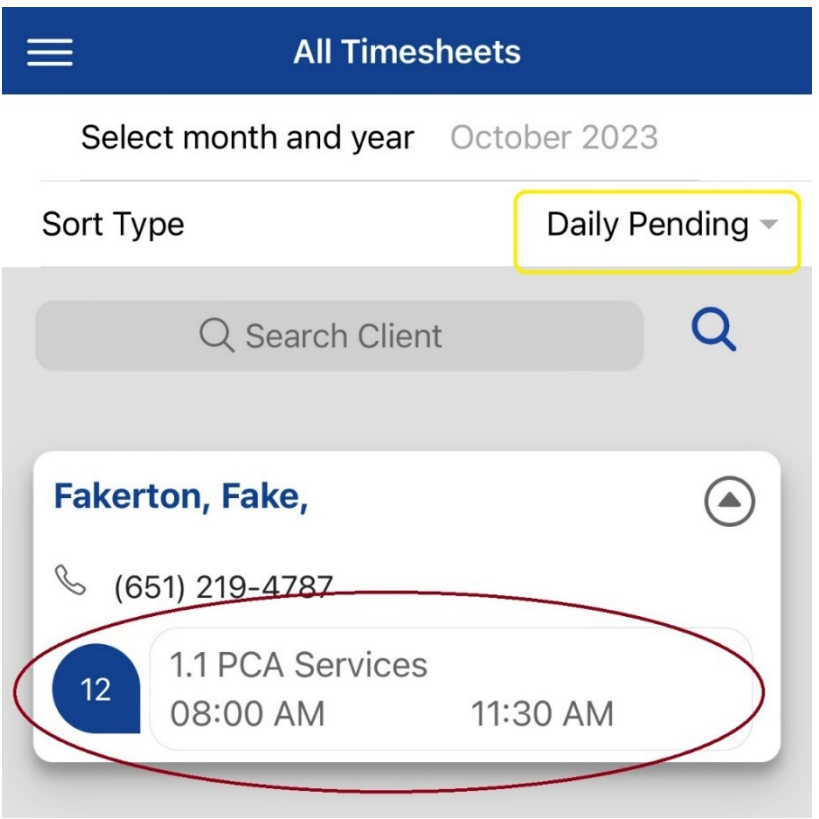